## **E-Mail Configuration**

A one time configuration allows the user to set-up the E-Mail facility from Tally. ERP 9. While configuring the E-Mail you have the option to select some of the commonly used E-Mail service provider. Based on the E-Mail service selected some of the fields are pre-filled with Server Address, Port Number and Authentication details. Thus making it easy and simple to configure. In case you are using any other service provider to send and receive email from Tally.ERP 9, the respective details need to provided while configuring the email facility. vice provider. Based on the E-Mail service selected<br>filled with Server Address, Port Number and<br>aking it easy and simple to configure. In case you<br>vider to send and receive email from Tally.ERP 9,<br>ovided while configuring

On successfully configuring the email, you can send Ledgers, Payslips, Outstanding Statements, Confirmation of Accounts and reminder letters to the respective individuals, parties or customers without using an external email respective individuals, parties or customers without using an external email application.

To setup the E-Mail configuration follow the steps shown:

**e** setup the E-Mail configuration follow the steps shown:<br>
• Go to Gateway of Tally > **F12**: Configure > **E-Mailing** 

The **Configuration** screen appears as shown (Screen 1):

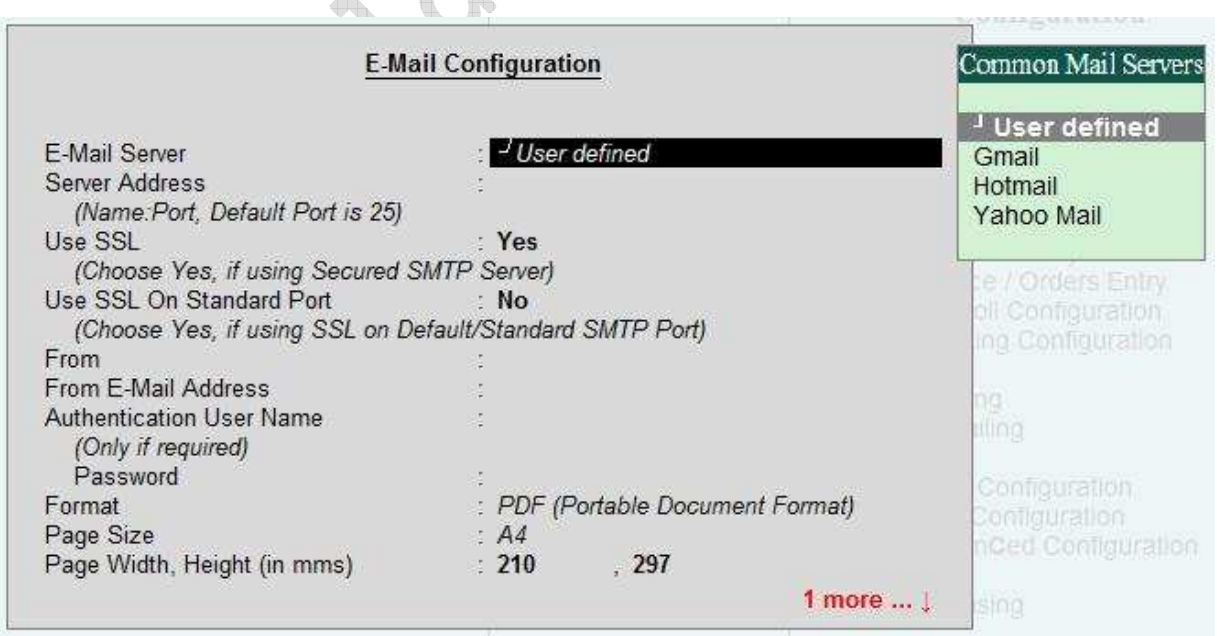

Screen 1

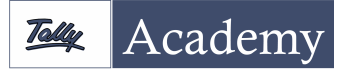

- 1. Select the required E E-Mail Server from the list of **Common Mail Server** displayed. (**Note :** In case you are not using any of the email services listed, you can select **User Defined** and provide the other details as required.) you can select **User Defined**  and provide the other details as required.
- number are prefilled in **Server Address** field.
- 2. On selecting the required **Common Mail Server** the server address and port<br>
number are prefilled in **Server Address** field.<br>
3. Based on the E-Mail Server selected **Use SSL** is set to **Yes**. This option is used<br>
to corr 3. Based on the E-Mail Server selected Use SSL is set to Yes. This option is used to correspond over a secured network or send mails using secured mail servers. E-Mail Service providers such as Mail Service **Gmail**, **Hotmail** and **Yahoo Mail** secured network/servers to communicate. (Note: Email Service providers user port 465 to communicate over a secured network)
- 4. Based on the E-Mail Server selected Use SSL on Standard Port is enabled. Some of the service providers use the default port (port 25) to communicate over a secured network.
- 5. In the **E-Mail Server** enter the name of your SMTP server followed by the port number (E.g., smtp.gmail.com:465 or smtp.yahoo.com:455). (Contact the service provider or network administrator for further details). t (port 25) to communicate<br>
Solution of the port<br>
coo.com:455). (Contact the<br>
period details).<br>
For details).<br>
For details).<br>
For details.<br>
For any that was entered while<br>
mail address entered while
- service provider or network administrator for further details).<br>6. By default the **From** field displays the name of the company that was entered during Company Creation and stored in the company masters.
- 7. The From E-mail Address field displays the e-mail address enter creating the company. Enter your email address, if you have not done so or if you want to change the email id. This will not be updated to the company master or retained for future use. email address, if you have not done so or if<br>This will not be updated to the company<br>authentication, enter the user name and
- 8. In case the mail server requires authentication, enter the user name and password in Authentication **User Name** and **Password** fields respectively. (Please contact the System Administrator for further details)
- 9. By default, **Use SSL** is set to **No**. Set this option to **Yes** to correspond over a secured network or send mails using secured mail servers. E,g., gmail and yahoo use secured servers for communication. (For further details contact the System Administrator)

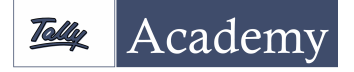

www.tallyacademy.in

- 10. Select the required format from the list of **Formats** displayed. The attachment in the selected format is mailed to the recipient. The format available and their respective parameters are listed below, click on the corresponding link to know more about each format. to the recipient. The format available and their<br>below, click on the corresponding link to know<br>the file select Yes in Excel (Spreadsheet)<br>order to retain the background colour in the<br>Sheet Name press Enter or provide the
- **ASCII (Comma Delimited)**
- **Excel (Spreadsheet)**
	- o To format the contents of the file select **Yes** in **Excel (Spreadsheet) formatting**.
	- o Set **With Colour olour** to **Yes** in order to retain the background colour in the exported file.
	- $\circ$  To accept the default **Output Sheet Name** press **Enter** or provide the sheet name of your choice.
- **HTML (Web publishing)**
	- $\circ$  Select the required resolution from the list of **Resolutions** displayed. You may opt for higher resolution in order to get quality output. This option will may opt for higher resolution in order to get quality output. This option will appear when the user has selected **HTML** (Web Publishing) format only.

## • **JPEG (Image)**

- o Select the required page size from the list of **Paper Sizes**  displayed.
- o The **Page Width**, **Height (in mms)** is pre-filled for the standard paper sizes. The **Page Width, Height (in mms)** is pre-filled for the standard paper sizes.<br>The user needs to enter the paper dimensions in millimeters on selecting the **User Defined** from the list of **Paper Sizes** displayed.
- o Select the required page orientation from the list of the **Page Orientations Page** displayed

## • **PDF (Portable Data Format)**

- o Select the required page size from the list of **Paper Sizes**  displayed.
- o The **Page Width, Height (in mms)** is pre-filled for the standard paper sizes.<br>The user needs to enter the paper dimensions in millimeters on selecting the The user needs to enter the paper dimensions in millimeters on selecting the **User Defined** from the list of **Paper Sizes** displayed.

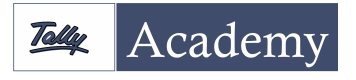

www.tallyacademy.in

- o Select the required page orientation from the list of the **Page Orientations Page** displayed
- **XML (Data Interchange)**

The completed E-Mail **Configuration** screen appears as shown (Screen 2):

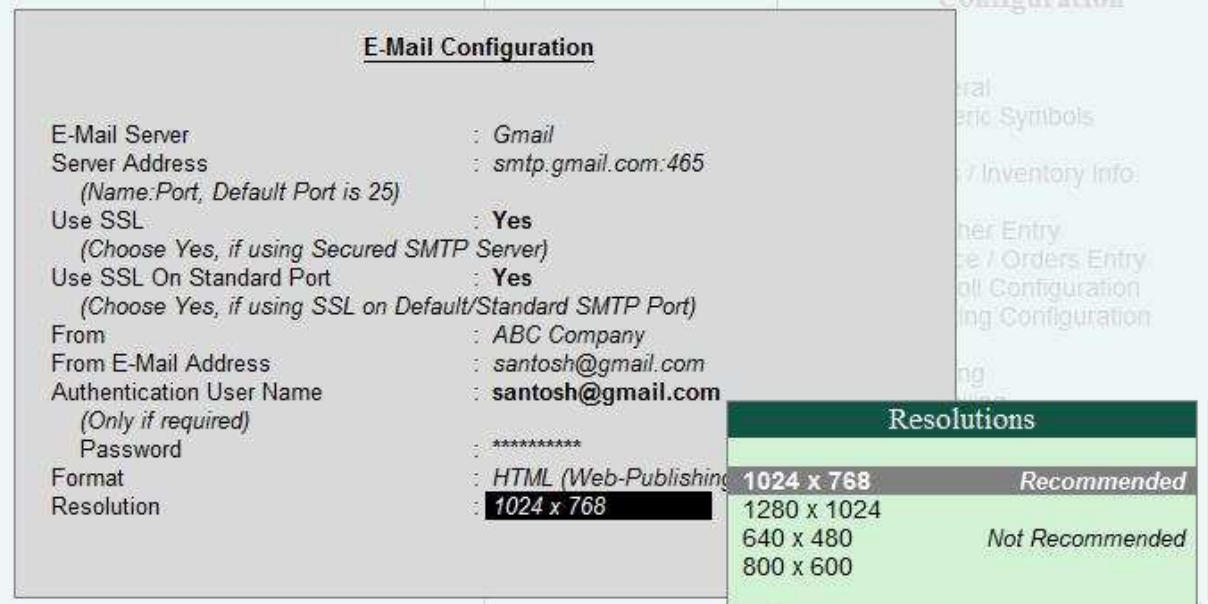

or and the contract of Screen 2

↬

Tally.ERP 9 is configured to send emails. You can now email the listed reports without using any third party applications

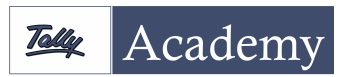